### 目 录

<span id="page-0-0"></span>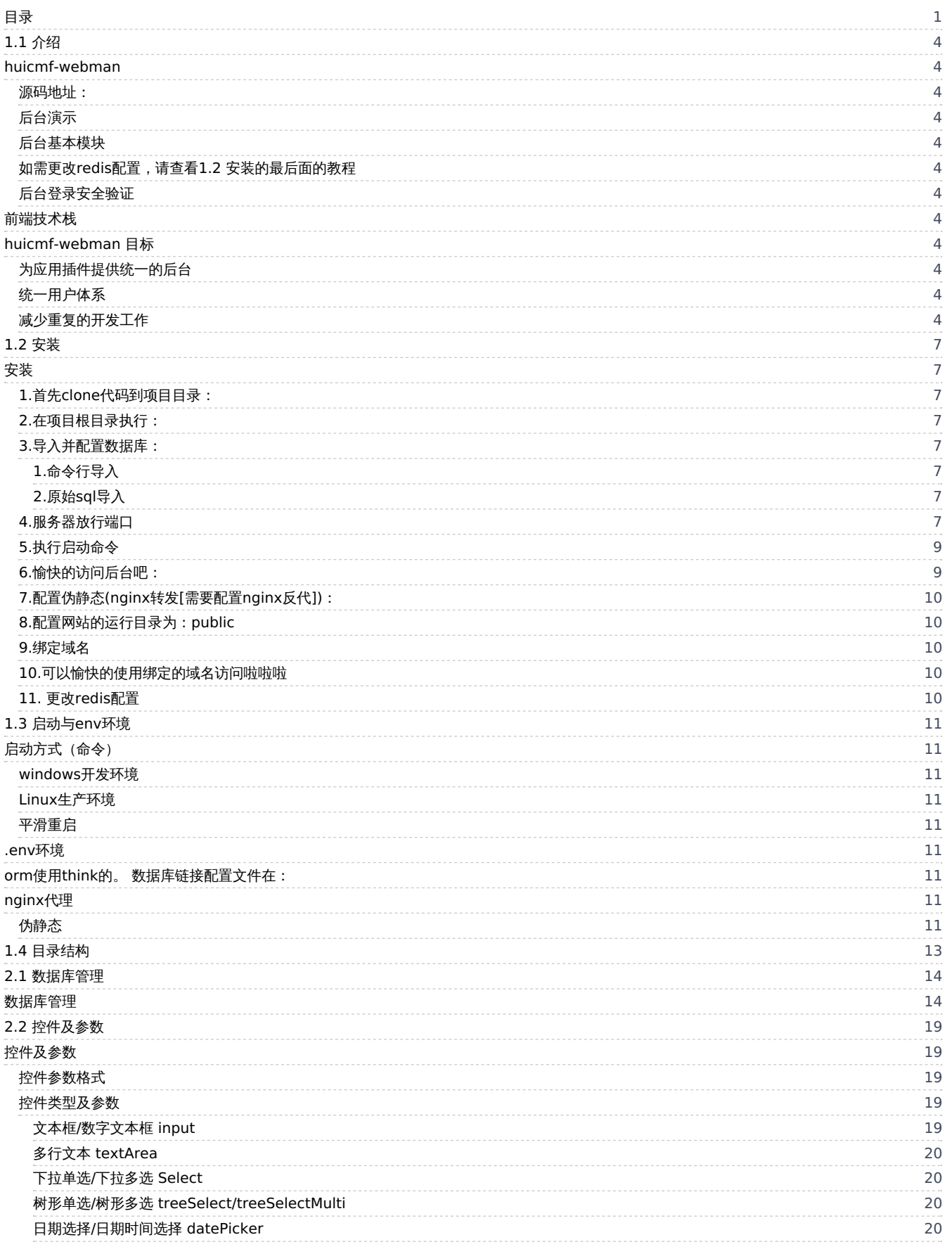

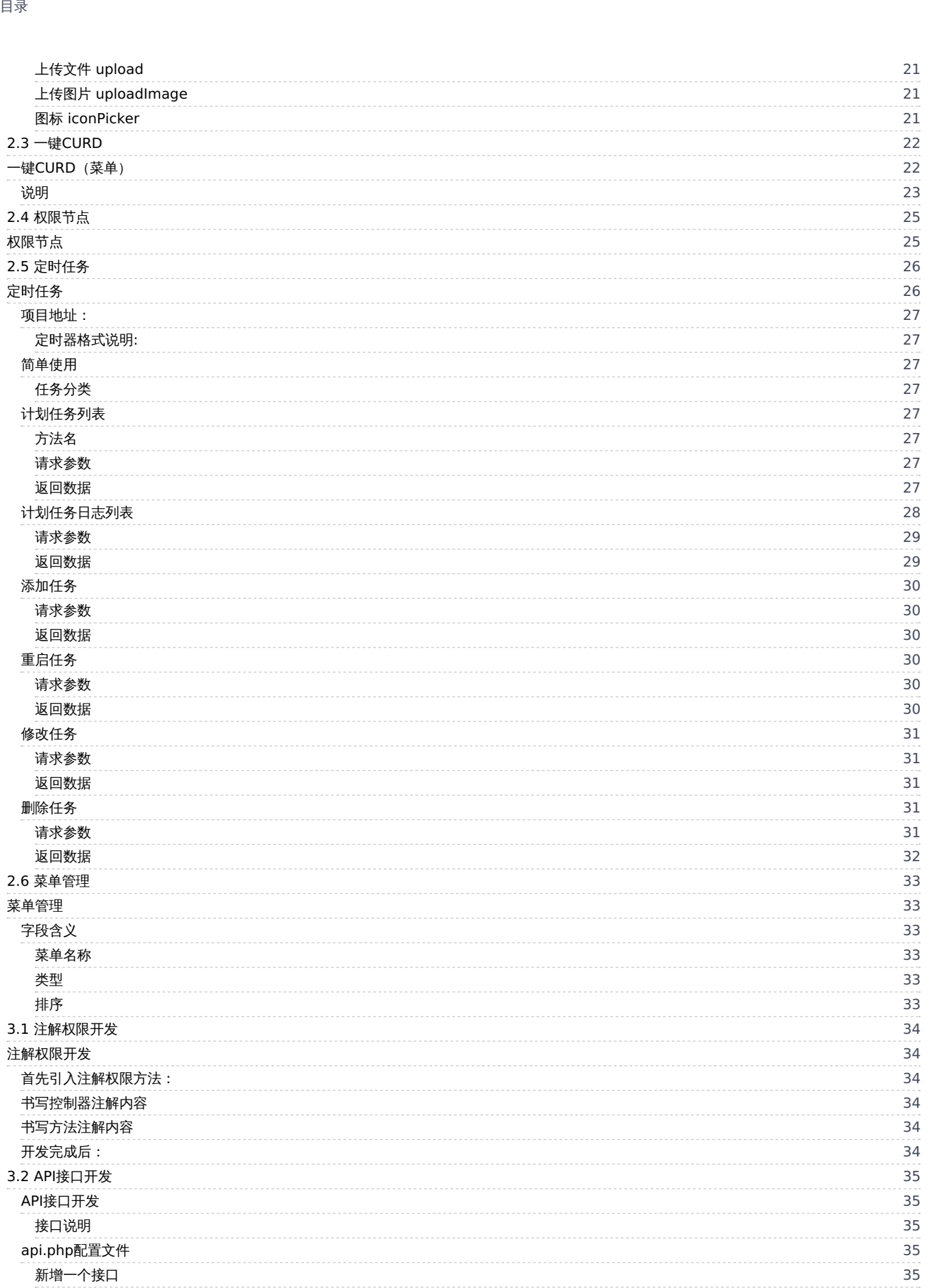

2 / 4 3

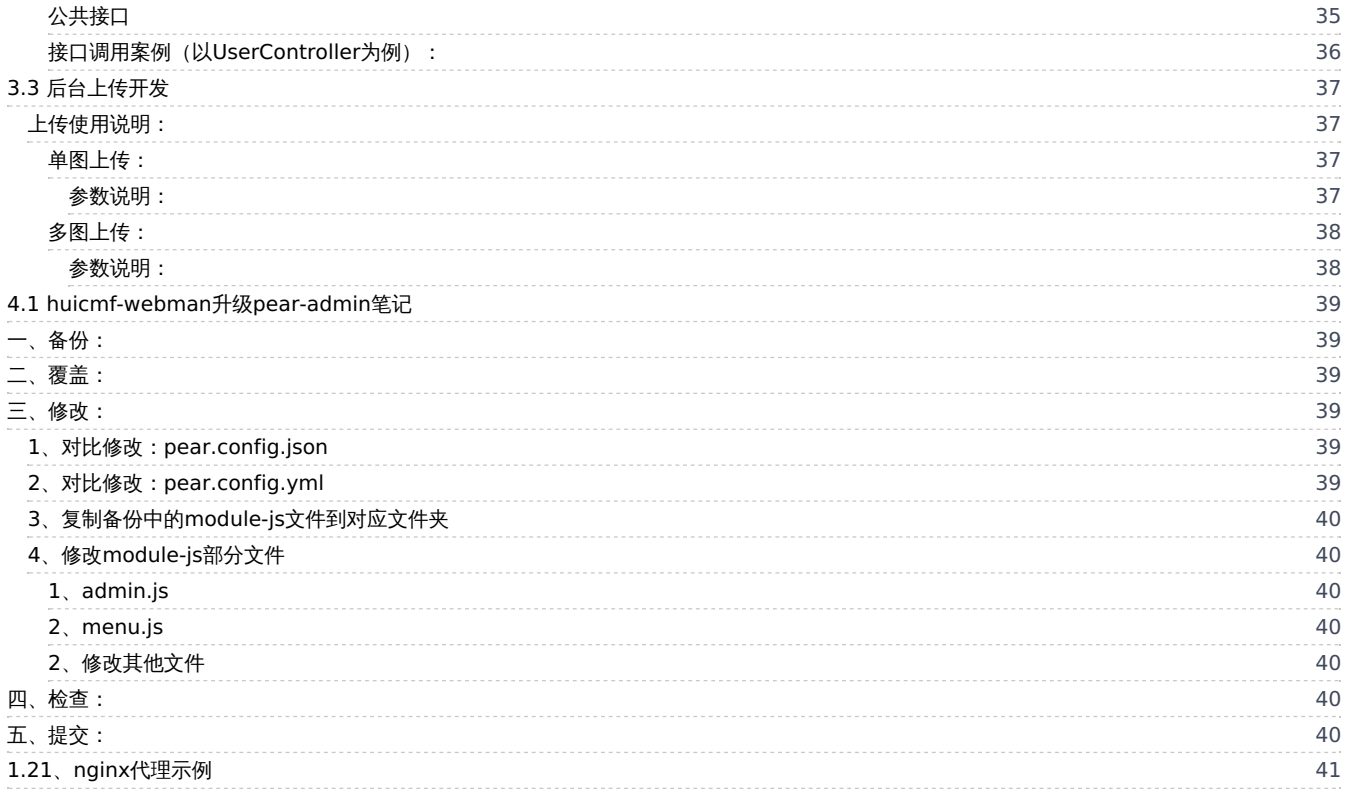

## <span id="page-3-0"></span>1.1 介绍

## <span id="page-3-12"></span><span id="page-3-1"></span>[h](#page-3-12)uicmf-webman

huicmf-webman 是基于webman+mysql开发的一个开源免费php后台权限管理系统。

## <span id="page-3-2"></span>源码地址:

[https://gitee.com/xianrenqh/huicmf\\_webman](https://gitee.com/xianrenqh/huicmf_webman) (欢迎点星星收藏)

## <span id="page-3-3"></span>后台演示

<http://webman.xiaohuihui.net/admin> 账号: admin 密码: admin888

## <span id="page-3-4"></span>后台基本模块

- 1. 管理员管理
- 2. 权限节点管理
- 3. 角色组管理
- 4. 后台菜单管理
- 5. 定时任务管理
- 6. 数据库管理
- 7. 支持一键CURD

<span id="page-3-5"></span>如需更改redis配置,请查看1.2 安装的最后面的教程

## <span id="page-3-6"></span>后台登录安全验证

- 1. 5分钟内连续错误超过5次,限制此ip再次访问。(需要在后台设置里(或者数据库中)解除ip)
- 2. N分钟内连续N次输入密码错误, 此账号将禁止登录。(过去N分钟之后才能再次登录)
- 3. 2中的N可以在环境变量.env中设置(默认均为10)

## <span id="page-3-7"></span>前端技术栈

前端使用pear-admin-layui,开发者需要熟悉Layui组件库

[Layui官方手册](https://layui.gitee.io/v2/docs/) [Layui官方示例](https://layui.gitee.io/v2/demo/) Pear [Admin](https://gitee.com/pear-admin/Pear-Admin-Layui) Layui Pear Admin [Layui文档](http://www.pearadmin.com/doc/index.html)

## <span id="page-3-8"></span>huicmf-webman 目标

## <span id="page-3-9"></span>为应用插件提供统一的后台

应用插件作为webman的一个重要生态,需要有一个统一的admin后台,所有应用插件可以接入这个后台,实现各个应用插件功能统一在一个后台管 理

## <span id="page-3-10"></span>统一用户体系

huicmf-webman 提供一个用户表,各个应用插件基于此表开发应用插件,用户数据会自然打通,实现应用插件之间的互通。

## <span id="page-3-11"></span>减少重复的开发工作

huicmf-webman 提供通用的功能,如数据库管理、一键菜单、权限管理、用户管理等,使用huicmf-webman开发者无需重复开发这些模块,便可以快 速拥有一个简单的管理后台

预览

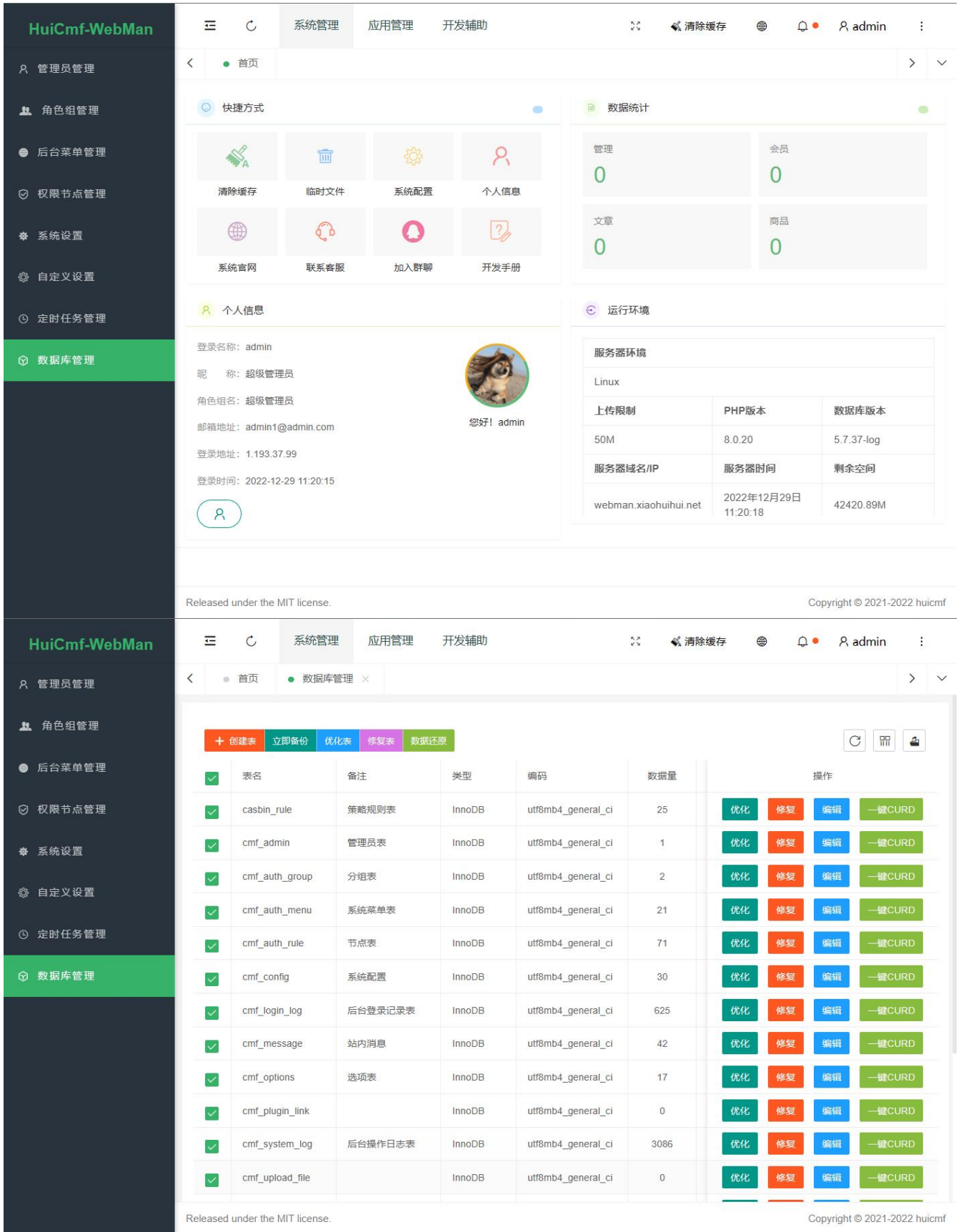

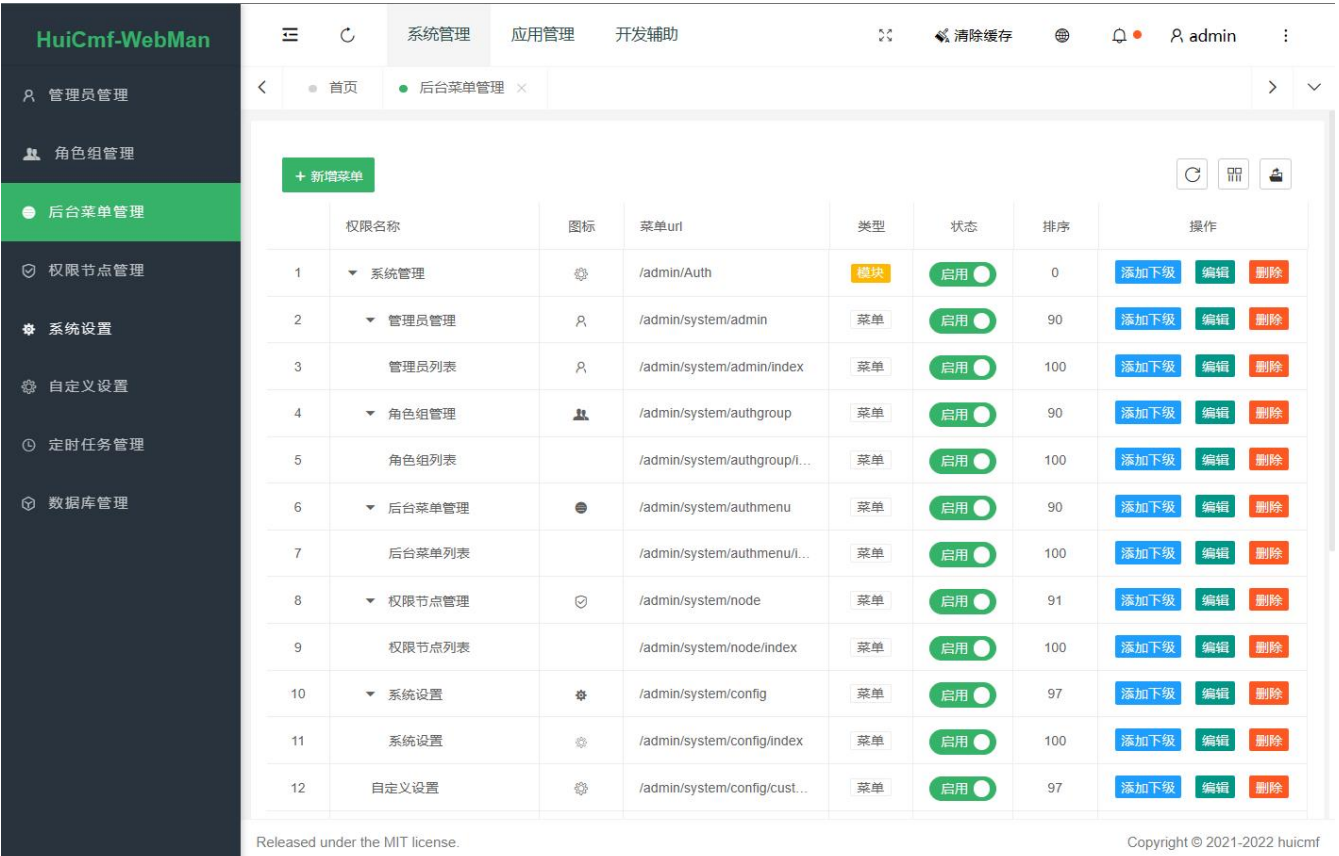

## <span id="page-6-0"></span>1.2 安装

## <span id="page-6-1"></span>安装

注意 要求 php>=8.0.2 ; webman>=1.4 ; mysql>=5.5 ; 开启redis

#### <span id="page-6-2"></span>1.首先clone代码到项目目录:

https://gitee.com/xianrenqh/huicmf\_webman.git

#### <span id="page-6-3"></span>2.在项目根目录执行:

composer update

#### <span id="page-6-4"></span>3.导入并配置数据库:

王异入数据并配置数据库文件方式有2种。任意一种即可。

#### <span id="page-6-5"></span>1.命令行导入

在命令输入以下命令并执行:

#### # 简洁命令

php webman config:mysql --u root --p 123456 --d databasename

#完整命令

php webman config:mysql --h 127.0.0.1 --port 3306 --u root --p 123456 --d databasename --in 0

#### 命令行中参数意义:

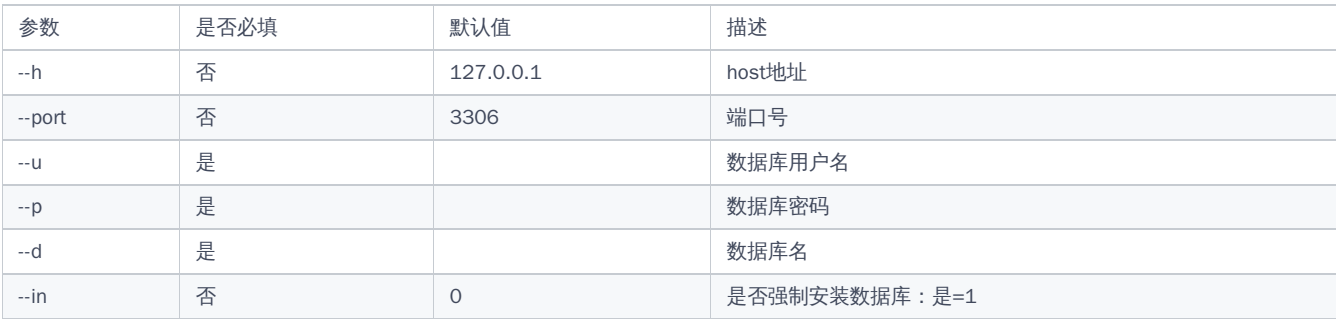

#### 注意:

1. 如果数据库已存在,同时想要强制(覆盖)安装,请携带参数 "--in 1" 。否则请更换数据库名

2. 如果地址和端口一致,可以不写其参数

3. 如果携带参数,那么参数后面的值必须存在。

4. 如果数据库的密码为空,此方法无法安装,原因同3。

#### <span id="page-6-6"></span>2.原始sql导入

1.根目录找到 install.sql 并导入数据库

2.设置 config/thinkorm.php 文件中的数据库配置

3.如果使用.env文件,请把根目录下.example.env重命名为:.env并设置.env中的数据库配置

4.【注:】 如果使用.env配置数据库,则 config/thinkorm.php 文件的数据库配置项不生效。

#### <span id="page-6-7"></span>4.服务器放行端口

#### 默认端口:8787

更改默认端口方法:

如果使用了.env文件,请在env文件中更改端口【APP\_PORT】

如果没有使用.env文件:

请在\config\server.php 文件中更改:

'listen' => '<http://0.0.0.0:8787>',

## <span id="page-8-0"></span>5.执行启动命令

(不知道命令的可以继续往下看)

## <span id="page-8-1"></span>6.愉快的访问后台吧:

<http://127.0.0.1:8787/admin>

用户名:admin

密码: 123456

```
7.配置伪静态(nginx转发[需要配置nginx反代]):
```

```
location / {
 proxy_set_header X-Real-IP $remote_addr;
  proxy_set_header Host $host;
 proxy_http_version 1.1;
 proxy_set_header Connection "";
 if (!-f $request_filename){
    proxy_pass http://webman;
  }
}
```
<span id="page-9-1"></span>8.配置网站的运行目录为:public

<span id="page-9-2"></span>9.绑定域名

(不绑定域名请使用 ip+端口访问)

<span id="page-9-3"></span>10.可以愉快的使用绑定的域名访问啦啦啦

#### <span id="page-9-4"></span>11. 更改redis配置

如需更改redis配置,需要更改以下2个地方:

(个人如果另行安装其他带有redis的插件的,需要另行更改其配置)

1. 环境变量.env文件对应的redis配置

2. webman-redis-queue配置: config/plugin/webman/redis-queue/redis.php

如果没有使用.env环境变量,则另需更改以下3个地方的配置

- 1. \config\redis.php
- 2. \config\session.php
- 3. \config\thinkcache.php

# <span id="page-10-0"></span>1.3 启动与env环境

# <span id="page-10-1"></span>启动方式(命令)

## <span id="page-10-2"></span>windows开发环境

php windows.php start

## <span id="page-10-3"></span>Linux生产环境

php start.php start php start.php start -d

## <span id="page-10-4"></span>平滑重启

php start.php reload

## <span id="page-10-5"></span>.env环境

▌请复制或者重命名一份.example.env 为 .evn文件。并编辑里面的数据库配置 如果是使用命令行安装的,则无需复制并编辑数据

## <span id="page-10-6"></span>orm使用think的。 数据库链接配置文件在:

config\thinkorm.php

## <span id="page-10-7"></span>nginx代理

## <span id="page-10-8"></span>伪静态

```
location / {
  proxy_set_header X-Real-IP $remote_addr;
  proxy_set_header Host $host;
 proxy_http_version 1.1;
  proxy_set_header Connection "";
  if (!-f $request_filename){
    proxy_pass http://webman;
  }
}
```
当webman需要直接提供外网访问时,建议在webman前增加一个nginx代理,这样有以下好处。

- 静态资源由nginx处理,让webman专注业务逻辑处理
- 让多个webman共用80、443端口,通过域名区分不同站点,实现单台服务器部署多个站点
- 能够实现php-fpm与webman架构共存
- nginx代理ssl实现https,更加简单高效
- 能够严格过滤外网一些不合法请求

```
upstream webman {
  server 127.0.0.1:8787;
  keepalive 10240;
}
```

```
server {
```

```
server_name 站点域名;
  listen 80;
 root /your/webman/public;
 location / {
    proxy_set_header X-Real-IP $remote_addr;
    proxy set header Host $host;
    if (!-f $request_filename){
     proxy_pass http://webman;
   }
  }
 }
```
## <span id="page-12-0"></span>1.4 目录结构

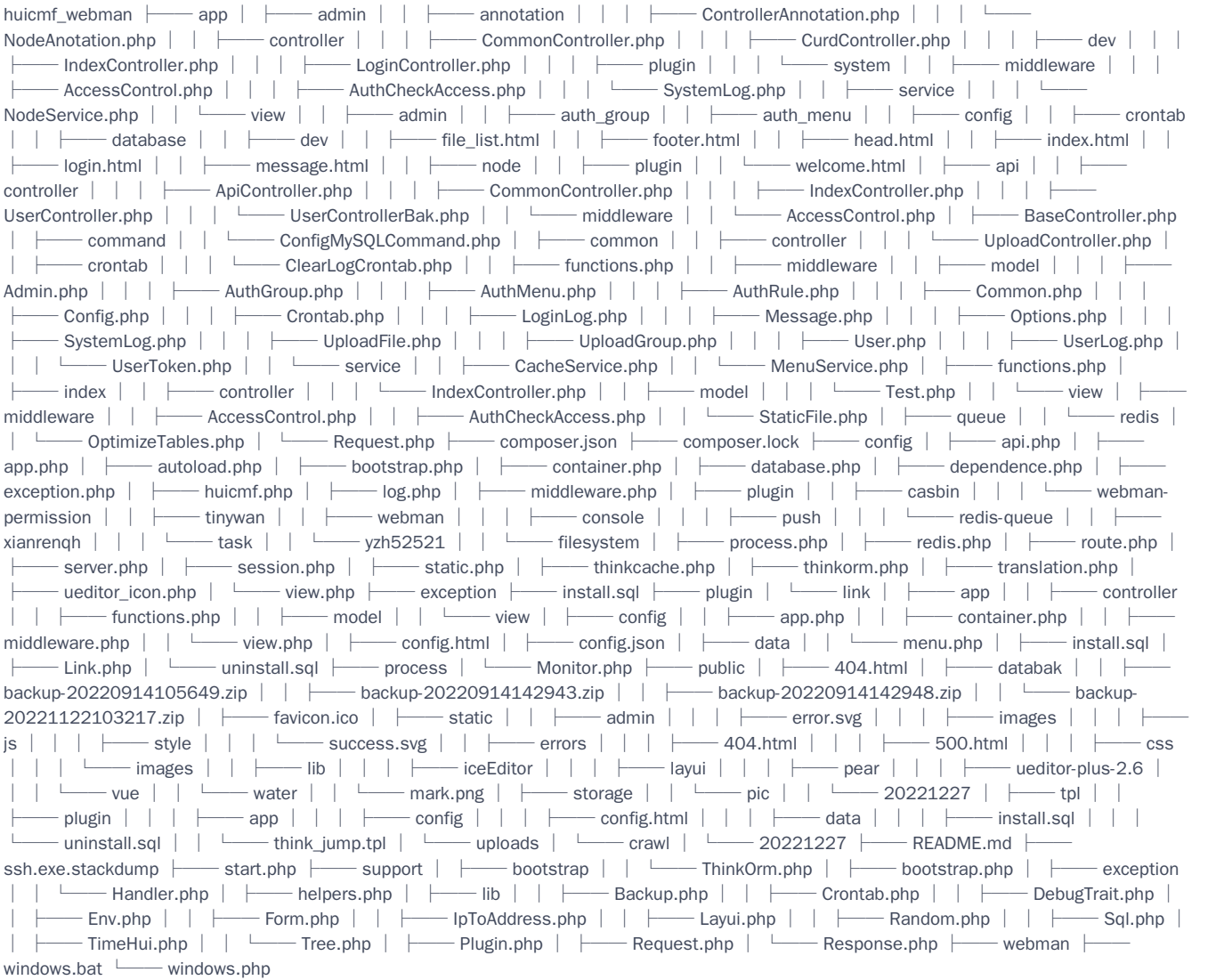

## <span id="page-13-0"></span>2.1 数据库管理

## <span id="page-13-1"></span>数据库管理

huicmf-webman 自带一个数据库管理,类似小型的phpmyadmin系统。提供表的浏览、创建、更改、删除,以及记录的浏览、添加、更新、删除等功 能。

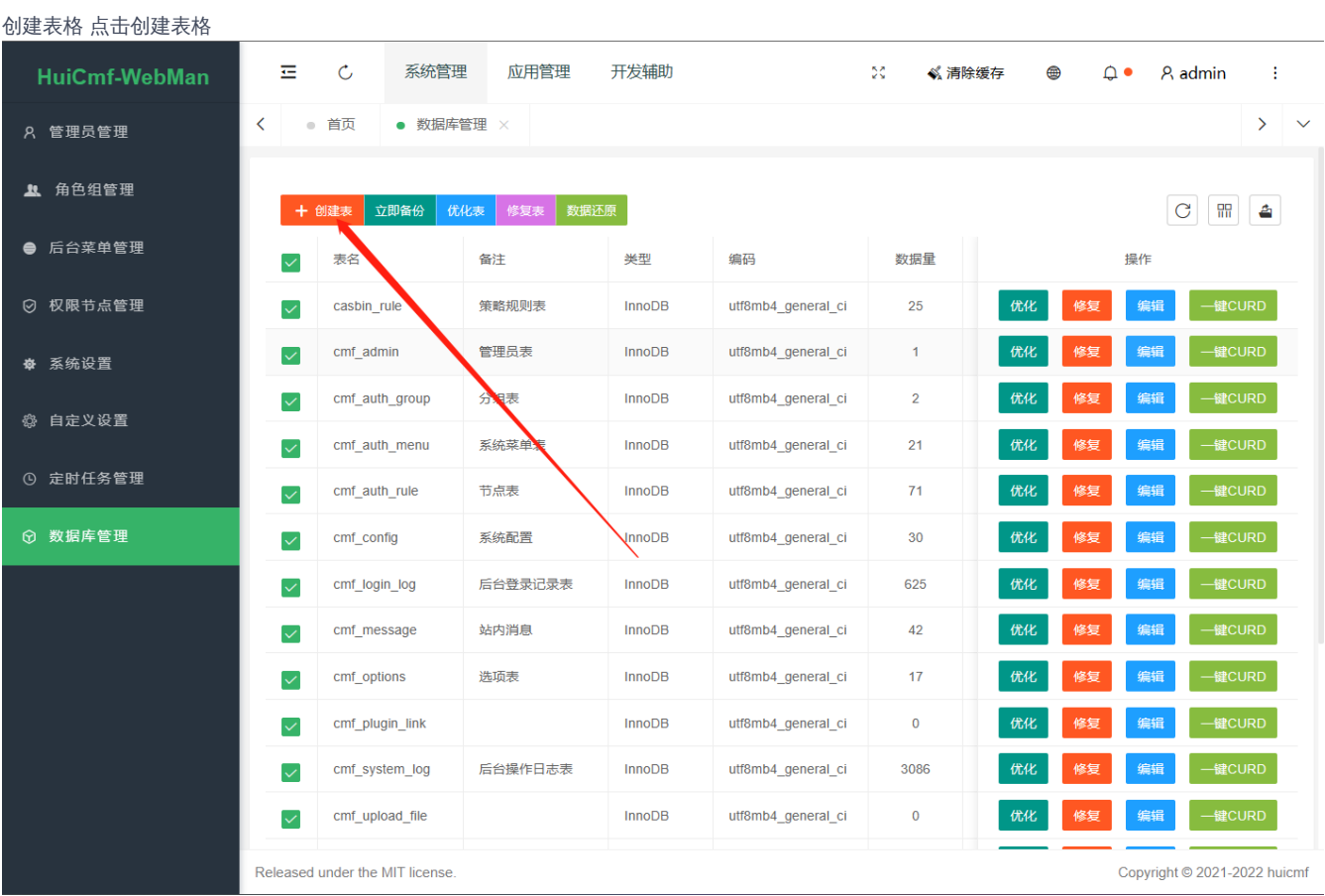

设置字段等信息

| <b>HuiCmf-WebMan</b> | 륟                         | $\mathcal{C}$ | 系统管理                            | 应用管理               | 开发辅助 |                             |                         |                 | 22 | 《清除缓存                    | ⊕                              | $\Omega$ .   | <b>A</b> admin                                                        | ÷      |                      |
|----------------------|---------------------------|---------------|---------------------------------|--------------------|------|-----------------------------|-------------------------|-----------------|----|--------------------------|--------------------------------|--------------|-----------------------------------------------------------------------|--------|----------------------|
| A 管理员管理              | ≺                         | ● 首页          | ● 数据库管理 $×$                     |                    |      |                             |                         |                 |    |                          |                                |              |                                                                       |        | $\rightarrow$ $\sim$ |
| 4 角色组管理              | 编辑                        |               |                                 |                    |      |                             |                         |                 |    |                          |                                |              |                                                                       |        | $\mathsf{X}$         |
| ● 后台菜单管理             |                           | 表名            | cmf_test                        |                    | 注释   | cmf_test                    |                         |                 |    |                          |                                |              |                                                                       |        |                      |
| ◎ 权限节点管理             | 字段属性<br>表单属性<br>索引<br>表结构 |               |                                 |                    |      |                             |                         |                 |    |                          |                                |              |                                                                       |        |                      |
| ※ 系统设置               | 宣删除<br>+新增                |               |                                 |                    |      |                             |                         |                 |    |                          |                                |              |                                                                       |        |                      |
| <b>卷 自定义设置</b>       | Е                         | 字段名称          |                                 | 字段备注               |      | 字段类型                        |                         | 长度/值            |    | 默认值                      |                                | 主键           | 自増                                                                    | 为空     |                      |
| ⊙ 定时任务管理             | $\Box$                    | id            |                                 | 主键                 |      | $unsigned Integer$ $\equiv$ |                         | 10 <sub>1</sub> |    | 默认值 (为空啥也不填)             |                                | $\checkmark$ | $\checkmark$                                                          | $\Box$ |                      |
| ⊙ 数据库管理              | $\Box$                    | username      |                                 | 用户名                |      | string                      | $\overline{\nabla}$     | 255             |    | $\mathbf{H}$             |                                | $\Box$       | $\Box$                                                                | $\Box$ |                      |
|                      | $\Box$                    | create_time   |                                 | 创建时间               |      | integer                     | $\overline{\mathbf{v}}$ | 11              |    | $\mathbf{0}$             |                                |              | $\begin{array}{cccccccccccccc} \Box & \Box & \Box & \Box \end{array}$ |        |                      |
|                      | $\Box$                    | update_time   |                                 | 更新时间               |      | integer                     | $\overline{\mathbf{v}}$ | 11              |    | $\mathbf 0$              |                                | $\Box$       | $\Box$                                                                | $\Box$ |                      |
|                      | $\Box$                    | nickname      |                                 | 昵称                 |      | string                      | $\mathbf{v}$            | 50              |    | $\mathbf{m}$             |                                | $\Box$       | $\Box$                                                                | $\Box$ |                      |
|                      |                           |               |                                 | <b>Arrest Made</b> |      |                             |                         | $\sim$          |    | <b>22215 S.A. Artist</b> | <b>CALCULATION AT THE SHOP</b> |              |                                                                       |        |                      |
|                      |                           |               |                                 |                    |      |                             |                         |                 |    |                          |                                |              |                                                                       | 提交     | 重置                   |
|                      |                           |               | Released under the MIT license. |                    |      |                             |                         |                 |    |                          |                                |              | Copyright © 2021-2022 huicmf                                          |        |                      |
| 设置表单信息               |                           |               |                                 |                    |      |                             |                         |                 |    |                          |                                |              |                                                                       |        |                      |

人工工作

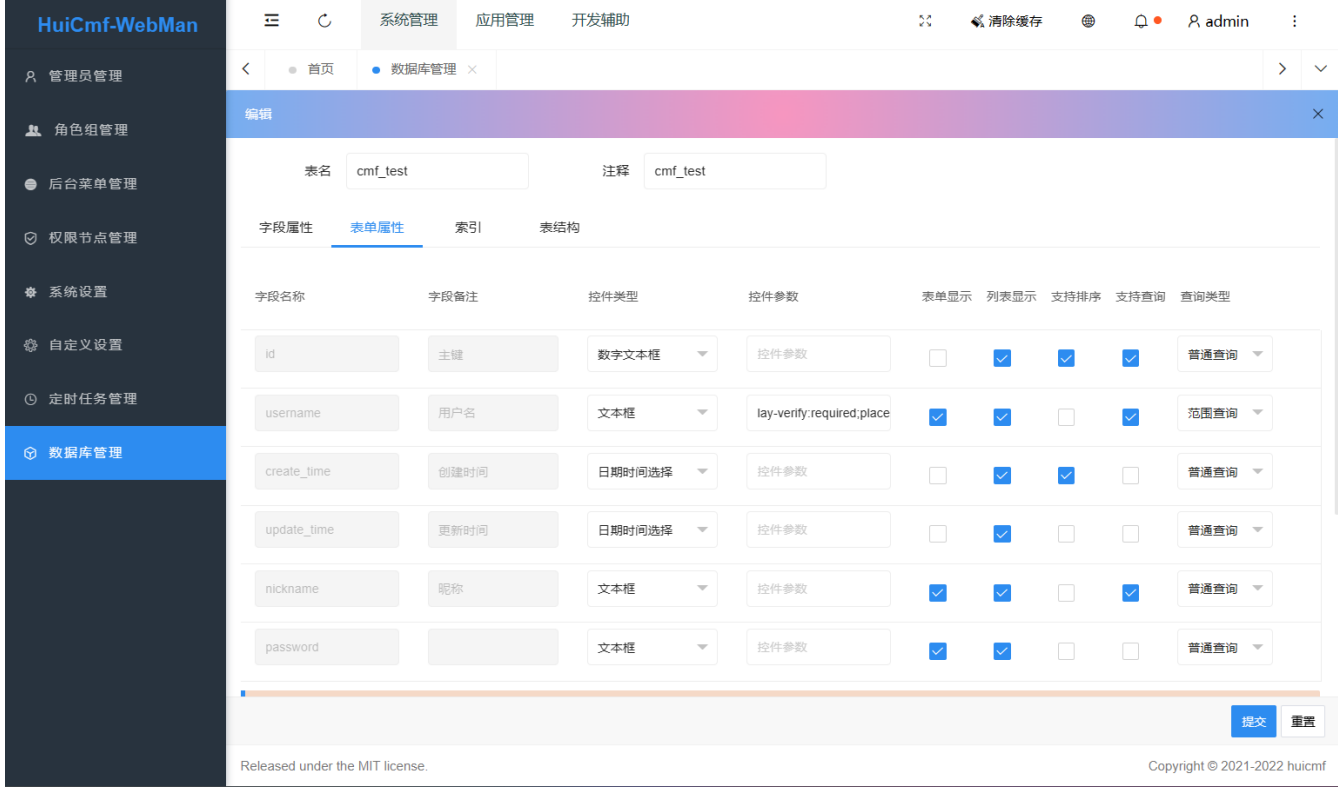

设置索引

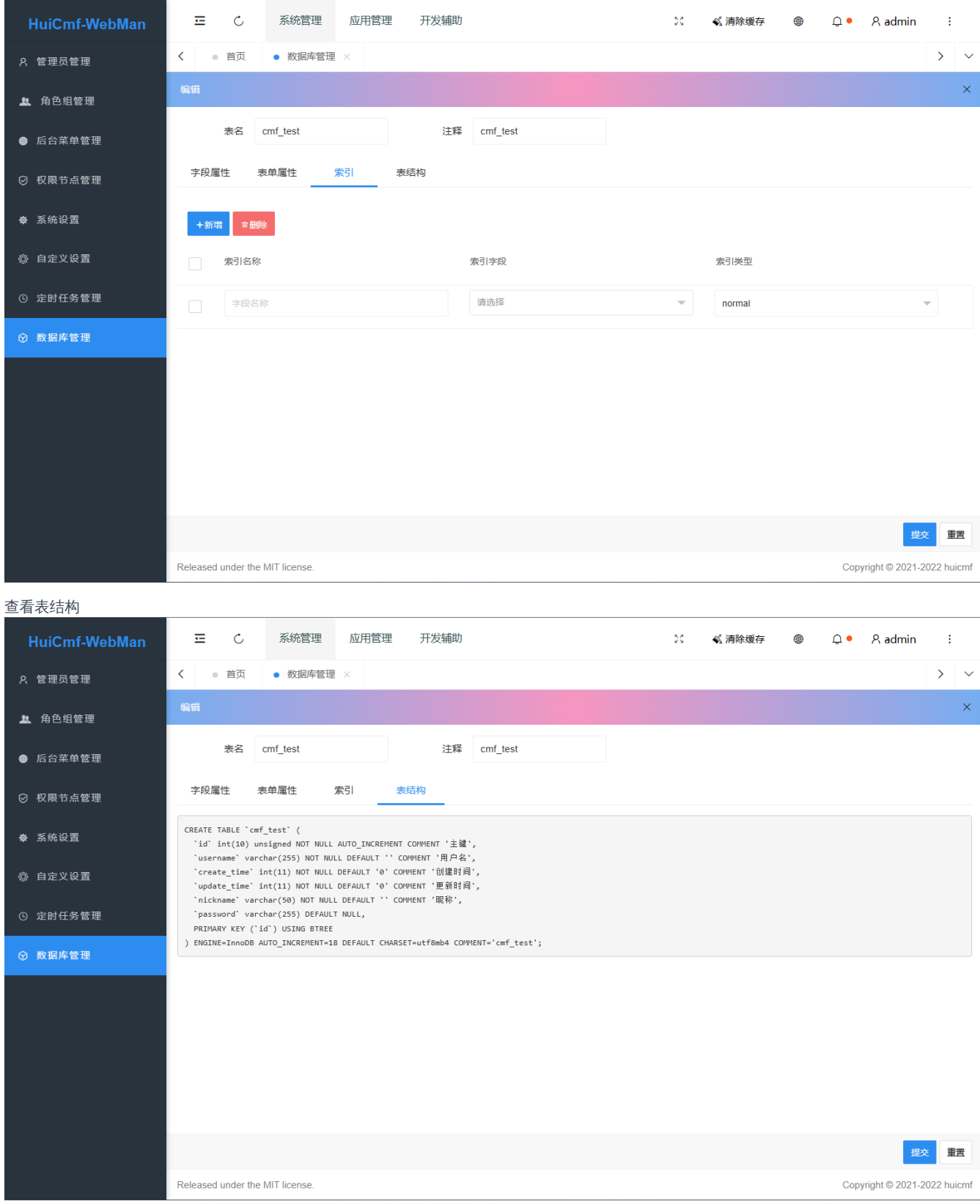

设置表单字段 有时候有些字段有默认值不需要我们在表单中填写,例如创建时间和更新时间是系统自动填写的,这时候我们需要再次到表编辑页面 的"表单属性"一栏中设置

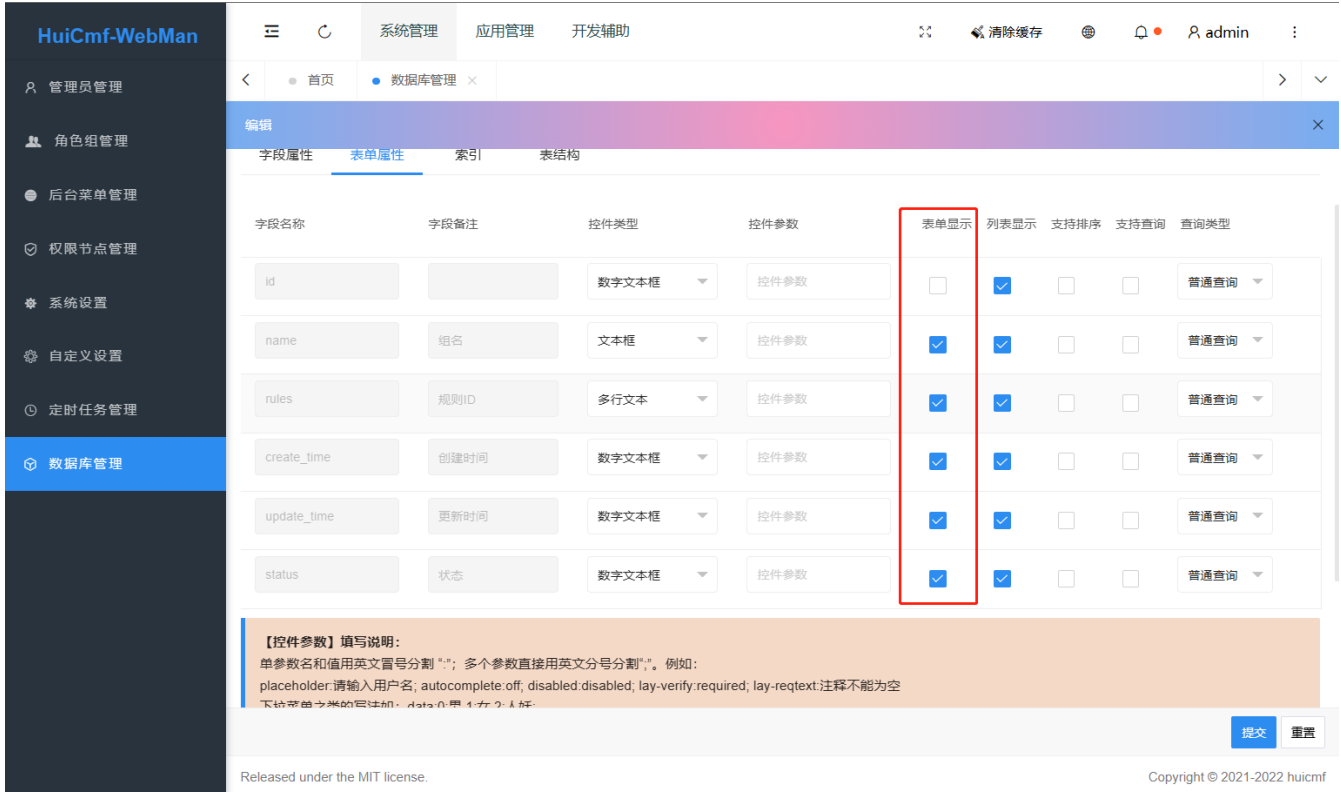

#### 同时我们可以为表单的某个字段设置控件及控件参数,支持的控件及参数参考控件

### 列表排序 有时候我们希望列表能够按照某个字段排序,例如按照id排序,我们只需要在表格的表单属性里设置支持排序字段即可,例如

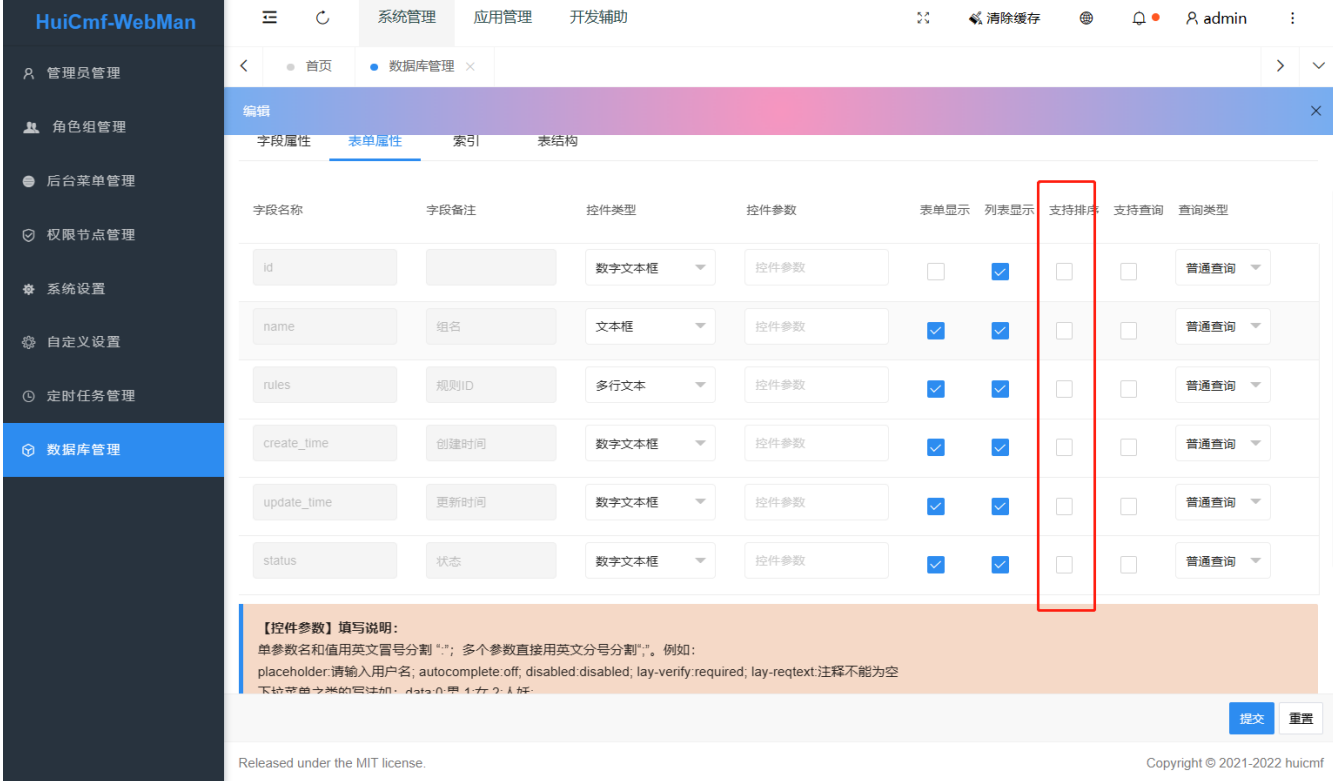

#### 列表搜索

![](_page_17_Picture_22.jpeg)

同样在表编辑页面的"表单属性"中可以设置某些字段是否支持查询,如上图所示,点击确定后列表页将显示创建时间、标题、用户id的搜框,如下图 所示

## <span id="page-18-0"></span>2.2 控件及参数

# <span id="page-18-1"></span>控件及参数

![](_page_18_Picture_163.jpeg)

为了方便向表中插入记录,插入表单支持设置控件类型及参数。本节将讲述表单支持哪些控件及参数。

## <span id="page-18-2"></span>控件参数格式

选项与值之间以冒号 : 分割,多个控件参数之间以分号 ; 分割。 例如上传控件参数可能为 url:/app/admin/upload/file;exts:zip

## <span id="page-18-3"></span>控件类型及参数

## <span id="page-18-4"></span>文本框/数字文本框 input

![](_page_18_Picture_164.jpeg)

示例 lay-verify:required;placeholder:请输入

#### 2.2 控件及参数

## <span id="page-19-0"></span>多行文本 textArea

![](_page_19_Picture_306.jpeg)

示例 lay-verify:required;placeholder:请输入

## <span id="page-19-1"></span>下拉单选/下拉多选 Select

![](_page_19_Picture_307.jpeg)

#### 如果下拉选择是静态的 则填写格式类似为 data:0:正常,1:禁用,2:审核

如果下拉选择是动态的 则填写格式为 url:/app/admin/admin/select?format=select 返回格式参考 plugin/admin/app/controller/Crud.php formatSelect 方法

如果是字典数据 则填写格式为 url:/app/admin/dict/get/{字典名}

#### <span id="page-19-2"></span>树形单选/树形多选 treeSelect/treeSelectMulti

![](_page_19_Picture_308.jpeg)

### <span id="page-19-3"></span>日期选择/日期时间选择 datePicker

![](_page_19_Picture_309.jpeg)

![](_page_20_Picture_333.jpeg)

示例 format:date;max:2022-12-12

## <span id="page-20-0"></span>上传文件 upload

![](_page_20_Picture_334.jpeg)

示例 url:/app/admin/upload/file;exts:zip

## <span id="page-20-1"></span>上传图片 uploadImage

![](_page_20_Picture_335.jpeg)

#### 示例 url:/app/admin/upload/avatar;size:2000

### <span id="page-20-2"></span>图标 iconPicker

![](_page_20_Picture_336.jpeg)

# <span id="page-21-0"></span>2.3 一键CURD

<span id="page-21-1"></span>一键CURD(菜单)

![](_page_21_Picture_24.jpeg)

#### 2.3 一键CURD

![](_page_22_Picture_91.jpeg)

提交 重置

## <span id="page-22-0"></span>说明

支持手动指定控制器、模型的类名及位置。 可将位置指定到主项目,例如控制器位置指定为/app/admin/controller/QuestionController.php, 模型 指定为/app/common/model/Question.php则会在主项目生成如下的文件结构

app/admin/ ├── controller │ └── QuestionController.php └── view └── question ├── index.html ├── add.html └── edit.html

app/common/ ├── model └── Question.php

提示 在一键菜单之前,请预先在表格编辑->表单属性里设置好各个字段的控件及参数,这样在生代码时,可以将控件参数一同生成,避免再次 开发。表单属性编辑如下图

![](_page_23_Picture_82.jpeg)

###【控件参数】填写说明: 单参数名和值用英文冒号分割 ":";多个参数直接用英文分号分割";"。例如: placeholder:请输入用户名; autocomplete:off; disabled:disabled; lay-verify:required; lay-reqtext:注释不能为空 下拉菜单之类的写法如:data:0:男,1:女,2:人妖;

###【查询类型】选择说明: 1、普通查询:即,等于查询 (完全匹配查询) 2、范围查询:支持特殊查询,例如:<,>,=,<>,like,in,not in。 其中第一个输入框输入以上查询方法, 第二个输入框输入查询关键词。 3、特别说明 like查询方式: 第二个字段必须加上"%", 例如: %用户%

# <span id="page-24-0"></span>2.4 权限节点

# <span id="page-24-1"></span>权限节点

权限节点,用于对角色组进行权限控制的操作。权限节点无需手工填写,使用的是控制器注释的方式(注解权限)来进行更新。 注释写好后, 需要手工点击更新节点或者强制更新节点来更新数据。

更新节点: 普通更新节点,此方式只会更新新增的数据 强制更新节点:(推荐) 强制性更新节点, 此方式会更新所有新增、编辑(修改)后的数 据节点 清除失效节点: 更新节点不会删除已失效的(控制器的方法被删除了)的节点,需要使用此按钮进行更新失效的数据。

![](_page_24_Picture_54.jpeg)

# <span id="page-25-0"></span>2.5 定时任务

# <span id="page-25-1"></span>定时任务

定时任务,使用的是后台自带的定时任务,类似宝塔定时任务管理功能

![](_page_25_Picture_4.jpeg)

2.5 定时任务

## <span id="page-26-0"></span>项目地址:

<https://github.com/xianrenqh/webman-crontab-task>

### <span id="page-26-1"></span>定时器格式说明:

0 1 2 3 4 5 | | | | | | | | | | | +------ day of week (0 - 6) (Sunday=0) | | | | +------ month (1 - 12) | | | +-------- day of month (1 - 31) | | +---------- hour (0 - 23) | +------------ min (0 - 59) +-------------- sec (0-59)[可省略,如果没有0位,则最小时间粒度是分钟]

## <span id="page-26-2"></span>简单使用

```
$param = ['method' => 'crontabIndex',//计划任务列表
'args' => ['limit' => 10, 'page' => 1]//参数
];
$result= xianrenqh\Task\Client::instance()->request($param);
return json($result);
```
## <span id="page-26-3"></span>任务分类

- url 任务可以指定一个url地址来请求,没有什么可解释的。
- eval 任务可以直接写入 php 代码, 但代码请不要带 , 具体查阅 eval 函数
- Class 任务必须指定带有 命名空间的类名,并且实现一个 public 属性的方法:方法返回值为 bool / string 类型
- Command 任务请先按照 webman 官方文档定义好执行命令,在新增任务,输入定义的 命令 即可 例如:php webman version 或者 version
- Shell 任务 在新增任务,输入定义的 shell命令 即可 例如:ps -ef | grep php

## <span id="page-26-4"></span>计划任务列表

### <span id="page-26-5"></span>方法名

method: crontabIndex

#### <span id="page-26-6"></span>请求参数

#### args

![](_page_26_Picture_407.jpeg)

### <span id="page-26-7"></span>返回数据

{ "code": 200, "msg": "ok", "data": { "total": 4, "per\_page": 15, "current\_page": 1, "last\_page": 1, "data": [

```
{
"id": 6,
"title": "class任务 每月1号清理所有日志",
"type": 2,
"rule": "0 0 1 * *",
"target": "app\\common\\crontab\\ClearLogCrontab",
"parameter": "",
"running_times": 71,
"last_running_time": 1651121710,
"remark": "",
"sort": 0,
"status": 1,
"create_time": 1651114277,
"update_time": 1651114277,
"singleton": 1
},
{
"id": 5,
"title": "eavl任务 输出 hello world",
"type": 4,
"rule": "* * * * *",
"target": "echo 'hello world';",
"parameter": "",
"running_times": 25,
"last_running_time": 1651121701,
"remark": "",
"sort": 0,
"status": 1,
"create_time": 1651113561,
"update_time": 1651113561,
"singleton": 0
},
{
"id": 3,
"title": "url任务 打开 workerman 网站",
"type": 3,
"rule": "*/20 * * * * *",
"target": "https://www.workerman.net/",
"parameter": "",
"running_times": 39,
"last_running_time": 1651121700,
"remark": "请求workerman网站",
"sort": 0,
"status": 1,
"create_time": 1651112925,
"update_time": 1651112925,
"singleton": 0
},
{
"id": 1,
"title": "command任务 输出 webman 版本",
"type": 1,
"rule": "*/20 * * * * *",
"target": "version",
"parameter": null,
"running_times": 112,
"last_running_time": 1651121700,
"remark": "20秒",
"sort": 0,
"status": 1,
"create_time": 1651047480,
"update_time": 1651047480,
"singleton": 1
}
]
}
}
```
<span id="page-27-0"></span>计划任务日志列表

#### method: crontabLog

### <span id="page-28-0"></span>请求参数

#### args

![](_page_28_Picture_333.jpeg)

## <span id="page-28-1"></span>返回数据

```
{
"code": 200,
"msg": "ok",
"data": {
 "total": 97,
 "per_page": 15,
 "current_page": 1,
  "last_page": 7,
  "data": [
   {
    "id": 257,
    "crontab_id": 1,
    "target": "version",
    "parameter": "",
    "exception": "Webman-framework v1.3.11",
    "return_code": 0,
    "running_time": "0.834571",
    "create_time": 1651123800,
    "update_time": 1651123800
   },
   {
    "id": 251,
    "crontab_id": 1,
    "target": "php webman version",
    "parameter": "",
    "exception": "Webman-framework v1.3.11",
    "return_code": 0,
    "running_time": "0.540384",
    "create_time": 1651121700,
    "update_time": 1651121700
   },
   {
    "id": 246,
    "crontab_id": 1,
    "target": "php webman version",
    "parameter": "{}",
    "exception": "Webman-framework v1.3.11",
    "return_code": 0,
    "running_time": "0.316019",
    "create_time": 1651121640,
    "update_time": 1651121640
   },
   {
    "id": 244,
    "crontab_id": 1,
    "target": "php webman version",
    "parameter": "{}",
    "exception": "Webman-framework v1.3.11",
    "return_code": 0,
    "running_time": "0.493848",
    "create_time": 1651121580,
    "update_time": 1651121580
```
## <span id="page-29-0"></span>添加任务

method: crontabCreate

## <span id="page-29-1"></span>请求参数

args

![](_page_29_Picture_309.jpeg)

### <span id="page-29-2"></span>返回数据

```
{
 "code": 200,
 "msg": "ok",
 "data": {
}
}
```
## <span id="page-29-3"></span>重启任务

method: crontabReload

## <span id="page-29-4"></span>请求参数

args

![](_page_29_Picture_310.jpeg)

## <span id="page-29-5"></span>返回数据

```
{
 "code": 200,
 "msg": "ok",
 "data": {
}
}
```
## <span id="page-30-0"></span>修改任务

method: crontabUpdate

### <span id="page-30-1"></span>请求参数

args

![](_page_30_Picture_371.jpeg)

```
//使用类【type=2】的添加案例
$request = [
    'method' => 'crontabCreate',
     'args' \Rightarrow [
        'title' => '检测设备心跳',
      'type' => 2,
      'rule' = > \frac{1}{3} * 3 * * * * * *'target' => 'app\api\crontab\HeartCrontab\checkheart',
      'status' \Rightarrow 1,
      'remark' => '每3秒执行',
   ]
  ];
  $result = \xianrenqh\Task\Client::instance()->request($request);
```
return json(\$result);

## <span id="page-30-2"></span>返回数据

```
{
"code": 200,
 "msg": "ok",
 "data": {
}
}
```
## <span id="page-30-3"></span>删除任务

method: crontabDelete

### <span id="page-30-4"></span>请求参数

args

![](_page_30_Picture_372.jpeg)

<span id="page-31-0"></span>![](_page_31_Picture_54.jpeg)

## <span id="page-32-0"></span>2.6 菜单管理

# <span id="page-32-1"></span>菜单管理

![](_page_32_Picture_58.jpeg)

<span id="page-32-2"></span>字段含义

## <span id="page-32-3"></span>菜单名称

也就是显示在菜单栏的名字

###上级菜单 选择上级菜单

## <span id="page-32-4"></span>类型

分为目录、菜单

### <span id="page-32-5"></span>排序

数字越大,位置也靠前

## <span id="page-33-0"></span>3.1 注解权限开发

# <span id="page-33-1"></span>注解权限开发

| 即:控制器里书写注解权限

新建控制器例如:TestController.php

```
首先引入注解权限方法:
```
use app\admin\annotation\ControllerAnnotation; use app\admin\annotation\NodeAnotation;

## <span id="page-33-3"></span>书写控制器注解内容

```
/**
```

```
* @ControllerAnnotation(title="测试管理")
```
\* Class Node

```
* @package app\admin\controller\dev
```

```
*/
```
title:当前控制器名字 @package:当前文件的路径位置

## <span id="page-33-4"></span>书写方法注解内容

```
/**
* @NodeAnotation(title="上传测试")
*/
public function upload_test(Request $request)
  {
    return view('dev/upload_test');
  }
```
## <span id="page-33-5"></span>开发完成后:

开发完成后记得在后台 权限节点里 进行权限节点更新 完成。

## <span id="page-34-0"></span>3.2 API接口开发

## <span id="page-34-1"></span>API接口开发

(如果不喜欢此接口开发,可以删掉api文件夹里的代码,自行开发自己的接口)

#### <span id="page-34-2"></span>接口说明

接口的访问地址为[:http://127.0.0.1:8787/api](http://127.0.0.1:8787/api)

请求方法: post

参数格式为:method 调用具体方法

其它参数:根据每个参数来定义。

需要登录的接口,可以用\$this->userId获取当前访问用户id

**\$this->userId** 

\*\*需要登录的接口的接口必须传递参数 token \*\*

```
判断登录与否的标准就是是否在本地保存了token,如果保存了,就是登录状态,如果没有保存,就是未登录状态,需要登录的接口会自动带上token 来进行请求数据。
```
### <span id="page-34-3"></span>api.php配置文件

config/api.php

新增接口均需要在此文件中增加接口配置

#### <span id="page-34-4"></span>新增一个接口

新增接口时,需要先在api模块中增加一个接口控制器,所有接口控制器均要继承\app\api\controller\ApiController 控制器,如:

```
│ 控制器名称需要使用完整名称,需要带上"Controller", 如: TestController
```
例如:

```
namespace app\api\controller;
class TestController extends ApiController{
 public function list(){}
}
```
然后在接口配置文件 config\api.php 中定义下新增的接口

```
'test'=>[
  'code' => 'Test',
  'method' \Rightarrow [
     'getlist' => [
        'code' = > 'list''is_login' => false
     ]
  ]
]
```
最外面的test是url地址调用的第一个参数 code对应的是接口控制器类名 method里面定义的是参数 getlist是外部访问的方法名, getlist里面code 是Test控制器里面的具体方法名 is\_login 含义为是否需要登录, 当is\_login 为true时, 必须传token。可使用\$this->userId 获取当前登录用户

## <span id="page-34-5"></span>公共接口

如果是一个公共数据接口,直接在 app\api\controller\CommonController.php 文件中写方法,任意请求方式访问:

[http://你的域名/api.html/common/test](http:/api.html/common/test) 即可。

## <span id="page-35-0"></span>接口调用案例 (以UserController为例):

基本信息

- 接口URL: https://你的域名/api
- 请求方式: POST
- Content-Type: multipart/form-data

请求参数:

接口请求参数见下表:

Body参数说明 (multipart/form-data)

![](_page_35_Picture_154.jpeg)

```
响应示例
```
#### 正确响应示例

{ "code": 200, "data": "c9d2343fd754ca12a9be33e957574cce", "msg": "" }

错误响应示例

```
{
 "code": 0,
"msg": "没有找到此账号",
"data": ""
}
```
# <span id="page-36-0"></span>3.3 后台上传开发

## <span id="page-36-1"></span>上传使用说明:

## <span id="page-36-2"></span>单图上传:

```
<div class="layui-form-item huicmf-upload">
 <label class="layui-form-label">头像</label>
 <div class="layui-input-inline" style="width: 50%">
   <input type="text" name="avatar" value=""
       onmouseover="hui_img_preview('avatar-select-input',this.value)"
       onmouseout="layer.closeAll();" id="avatar-select-input" autocomplete="off"
       class="layui-input">
 \lt/div><div class="layui-input-inline" style="width: 120px">
   <a class="layui-btn"
    data-open-pic="{:__url('index/file_list',['type'=>'one','select_id'=>'avatar-select-input'])}">
     <i class="layui-icon">&#xe67c;</i>选择图片
   </a>\lt/div></div>
```
#### <span id="page-36-3"></span>参数说明:

- 1. 最顶部需要有class类名:huicmf-upload
- 2. input回调框的代码中,hui\_img\_preview 里面的值和id值需要相同
- 3. 点击按钮 a 标签 里面:

打开选择框属性:data-open-pic="{:\_\_url('index/file\_list',['type'=>'one','select\_id'=>'avatar-select-input'])}",其中:

type=>'one' 意思是:单张图

select\_id' 意思是: 需要传递回调数据表单的id字段

#### 3.3 后台上传开发

### <span id="page-37-0"></span>多图上传:

<div class="layui-form-item huicmf-upload"> <label class="layui-form-label">多图选择</label> <div class="layui-input-block" style="margin-top: 15px;"> <a class="layui-btn" data-open-pic="{:\_url('index/file\_list',['type'=>'more','select\_id'=>'uploader-list'])}"><i class="layui-icon">&#xe67c;< <div style="margin-top: 15px;"> <small>(可拖拽图片调整显示顺序 )</small>  $\lt$ /div $>$ <!--回调显示选择的图片--> <div class="uploader-list am-cf" id="uploader-list" data-nums="3" ></div>  $\lt$ /div $>$  $<$ /div $>$ 

注意:由于增加了多选图的数量判断(限制),需要注意以下代码:

<div class="uploader-list am-cf" data-nums="0"></div>

其中: data-nums参数为多图的数量(如果是添加, 默认为0, 如果是编辑,请传递后台图片数量到此值)

#### <span id="page-37-1"></span>参数说明:

- 1. 最顶部需要有class类名:huicmf-upload
- 2. input回调框的代码中,hui\_img\_preview 里面的值和id值需要相同
- 3. 点击按钮 a 标签 里面:

打开选择框属性:data-open-pic="{:\_\_url('index/file\_list',['type'=>'more','select\_id'=>'uploader-list'])}",其中:

type=>'more' 意思是:单张图

select\_id' 意思是:需要传递回调数据的id

## <span id="page-38-0"></span>4.1 huicmf-webman升级pear-admin笔记

鉴于友友们有升级到最新版pear-admin-layui的需求,特整理此升级文档,以备不时之需。

注意:

自行升级前一定要先做对应文件或者文件夹的备份操作。

<span id="page-38-1"></span>一、备份:

分别备份如下文件或者文件夹:

\public\static\lib\layui

\public\static\lib\pear

<span id="page-38-2"></span>![](_page_38_Picture_9.jpeg)

将pear-admin的部分文件或者文件夹放置到对应的目录下\*\*(放置前请先删除原文件[已做备份]) \*\*:

1、将\Pear-Admin-Layui-main\component\layui 文件夹整体放置到:\public\static\lib

2、【重点】

将\Pear-Admin-Layui-main\component\pear文件夹下整体放置到:\public\static\lib

\public\static\lib\pear 文件夹下的文件,一定要注意,绝大部分的升级替换是这个文件夹下的内容且有一定的修改。 此重点说明在第三部分。

3、复制备份文件夹:

layuimini文件夹 到 \public\static\lib\pear\module webuploader文件夹到\public\static\lib\pear\module

复制备份文件夹prear\module下的文件: ddSort.js fileLibrary.js upload\_hui.js webuploader.js xmSelect.js

# <span id="page-38-3"></span>三、修改:

打开文件夹:\public\static\lib\pear

(如果没有对应的文件,请先到自己的备份文件夹里查找)

## <span id="page-38-4"></span>1、对比修改:pear.config.json

官方默认配置文件,理论上可以不修改

## <span id="page-38-5"></span>2、对比修改:pear.config.yml

自行配置文件,这个要注意修改,有可能pear-admin会有新版本改动(新增字段等)

## <span id="page-39-0"></span>3、复制备份中的module-js文件到对应文件夹

▌ 因直接删除替换的官方pear-admin文件夹,所以部分自定义的module-js文件就会有丢失,需要找到自己的备份文件夹对应的文件,粘贴进去。

目录文件夹: ==\public\static\lib\pear\module==

- 1. ddSort.js
- 2. fileLibrary.js
- 3. upload\_hui.js
- 4. webuploader.js

<span id="page-39-1"></span>4、修改module-js部分文件

#### <span id="page-39-7"></span><span id="page-39-2"></span>[1、](#page-39-7)admin.js

找到314-316行,注释掉

<span id="page-39-8"></span><span id="page-39-3"></span>[2、](#page-39-8)menu.js

搜索 getData(option.url).then(function (data) { (大概在41行左右吧):

修改第42行和47行:

option.data = data

为:

option.data = data.data;

===================================

<span id="page-39-4"></span>2、修改其他文件

目前版本升级调整以上后,基本正常, 如果有其他报错或者新功能新版本,请酌情对照修改。

<span id="page-39-5"></span>四、检查:

## <span id="page-39-6"></span>五、提交:

## <span id="page-40-0"></span>1.21、nginx代理示例

```
官方案例:
```

```
upstream webman {
  server 127.0.0.1:8787;
  keepalive 10240;
}
server {
 server_name 站点域名;
listen 80;
 access_log off;
 root /your/webman/public;
 location / {
   proxy_set_header X-Real-IP $remote_addr;
   proxy_set_header Host $host;
   proxy_set_header X-Forwarded-Proto $scheme;
   proxy_http_version 1.1;
   proxy_set_header Connection "";
   if (!-f $request_filename){
     proxy_pass http://webman;
   }
 }
}
```
#### 自己整理案例:

```
upstream webman {
  server 127.0.0.1:8787;
  keepalive 10240;
}
```
#### server {

```
listen 80;
listen [::]:80;
server_name webman.xiaohuihui.net;
index index.php index.html index.htm default.php default.htm default.html;
root /www/wwwroot/webman.xiaohuihui.net/public;
access_log off;
```

```
#SSL-START SSL相关配置,请勿删除或修改下一行带注释的404规则
#error_page 404/404.html;
ssl_protocols TLSv1.1 TLSv1.2 TLSv1.3;
ssl_ciphers EECDH+CHACHA20:EECDH+CHACHA20-draft:EECDH+AES128:RSA+AES128:EECDH+AES256:RSA+AES256:EECDH+3DES:RSA+3DE
ssl_prefer_server_ciphers on;
ssl_session_cache shared:SSL:10m;
ssl_session_timeout 10m;
add_header Strict-Transport-Security "max-age=31536000";
error page 497 https://$host$request uri;
```
#### #SSL-END

```
#ERROR-PAGE-START 错误页配置,可以注释、删除或修改
#error_page 404 /404.html;
#error_page 502 /502.html;
#ERROR-PAGE-END
```
#PHP-INFO-START PHP引用配置,可以注释或修改 include enable-php-74.conf; #PHP-INFO-END

#REWRITE-START URL重写规则引用,修改后将导致面板设置的伪静态规则失效 include /www/server/panel/vhost/rewrite/webman.xiaohuihui.net.conf; #REWRITE-END

```
#禁止访问的文件或目录
  location ~ ^/(\.user.ini|\.htaccess|\.git|\.svn|\.project|LICENSE|README.md)
  {
    return 404;
  }
  #一键申请SSL证书验证目录相关设置
  location ~ \.well-known{
   allow all;
  }
  location /app
  {
  proxy_pass http://127.0.0.1:3131;
   proxy_http_version 1.1;
     proxy_set_header Upgrade $http_upgrade;
     proxy_set_header Connection "Upgrade";
    proxy_set_header X-Real-IP $remote_addr;
  }
  location ~ .*\.(gif|jpg|jpeg|png|bmp|swf)$
  {
    expires 30d;
   # 这里是重点
   proxy_pass http://webman;
    error_log /dev/null;
    access_log /dev/null;
  }
  location ~.*\.(js|css)?$
  {
    expires 12h;
    # 这里是重点
   proxy_pass http://webman;
    error_log /dev/null;
    access_log /dev/null;
  }
}
```
以上代码中, \_location ~\_ 中的 一定要注意,如果没处理好这里, 可能会出现部分静态资源无法访问到情况

1.21、nginx代理示例